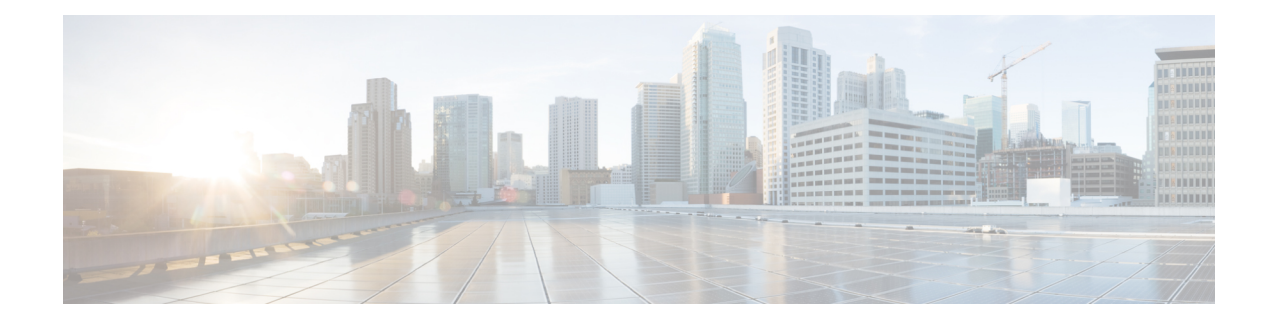

# **Cisco IP-telefoon 6800 Toetsuitbreidingsmodule**

- Overzicht instellen Cisco 6800-serie [toetsuitbreidingsmodule,](#page-0-0) op pagina 1
- Configureer de Key Expansion Module via de [webinterface](#page-1-0) van de telefoon, op pagina 2
- Een snelkiesnummer configureren op een [toetsuitbreidingsmodule,](#page-1-1) op pagina 2
- Gesprek parkeren configureren op een lijn van een [toetsuitbreidingsmodule,](#page-2-0) op pagina 3
- Busy Lamp Field configureren op een [toetsuitbreidingsmodule,](#page-3-0) op pagina 4
- De voicemail PLK op een Key Expansion [Module-knop](#page-4-0) configureren, op pagina 5
- Toegang tot instellingen [toetsuitbreidingsmodule,](#page-5-0) op pagina 6
- Het contrast van het LCD-scherm van de [toetsuitbreidingsmodule](#page-5-1) aanpassen op de webpagina van de [telefoon,](#page-5-1) op pagina 6
- De weergavemodus van de [toetsuitbreidingsmodule](#page-6-0) wijzigen op de webpagina van de telefoon, op pagina [7](#page-6-0)
- De gebruiker functies laten configureren op lijntoets van een [toetsuitbreidingsmodule,](#page-6-1) op pagina 7
- Een menusnelkoppeling toevoegen aan een lijntoets van een [toetsuitbreidingsmodule,](#page-7-0) op pagina 8
- Een uitgebreide functie aan een lijntoets van een [toetsuitbreidingsmodule](#page-8-0) toevoegen, op pagina 9
- Een lijntoets afsluiten op een [toetsuitbreidingsmodule,](#page-8-1) op pagina 9

## <span id="page-0-0"></span>**Overzicht instellen Cisco 6800-serie toetsuitbreidingsmodule**

De Cisco IP-telefoon 6800 toetsuitbreidingsmodule voegt extra programmeerbare knoppen toe aan de telefoon. De programmeerbare knoppen kunnen worden ingesteld als snelkeuzetoetsen of telefoonfunctietoetsen.

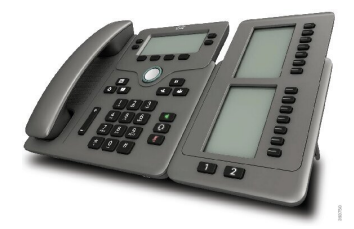

De Cisco IP-telefoon 6851 voor meerdere platforms ondersteunt slechts één toetsuitbreidingsmodule. De toetsuitbreidingsmodule biedt 14 lijnen of programmeerbare knoppen en twee pagina's. Elke pagina bevat 14 lijnen of knoppen.

### <span id="page-1-0"></span>**Configureer de Key Expansion Module via de webinterface van de telefoon**

U kunt het aantal ondersteunde Key Expansion Modules toevoegen via de webinterface van de telefoon.

U kunt de parameters ook configureren in het configuratiebestand voor de telefoon met XML-code (cfg.xml).

#### **Voordat u begint**

Open de beheerwebpagina van de telefoon. Zie De [webinterface](p680_b_6800-mpp-ag_new_chapter7.pdf#nameddest=unique_187) van de telefoon openen.

#### **Procedure**

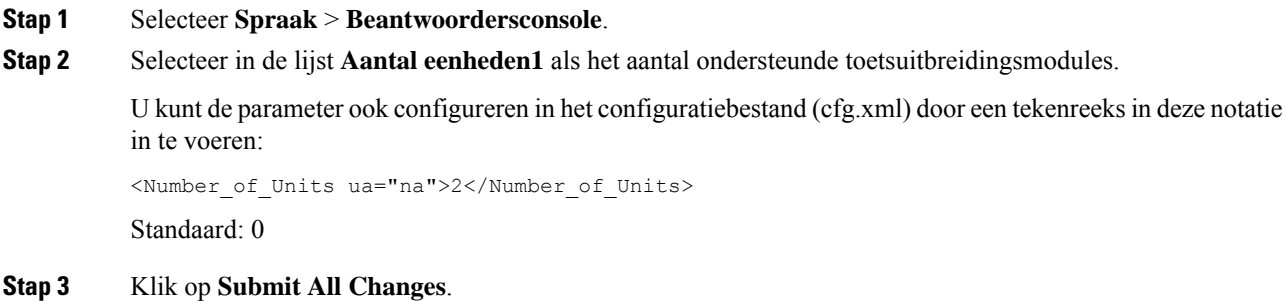

## <span id="page-1-1"></span>**Een snelkiesnummer configureren op een toetsuitbreidingsmodule**

U kunt een snelkiesnummer configureren op een lijn van een toetsuitbreidingsmodule. De gebruiker kan op de lijntoets drukken om een vaak gekozen nummer te bellen.

U kunt de parameters ook configureren in het configuratiebestand voor de telefoon met XML-code (cfg.xml).

#### **Voordat u begint**

De [webinterface](p680_b_6800-mpp-ag_new_chapter7.pdf#nameddest=unique_187) van de telefoon openen.

### **Procedure**

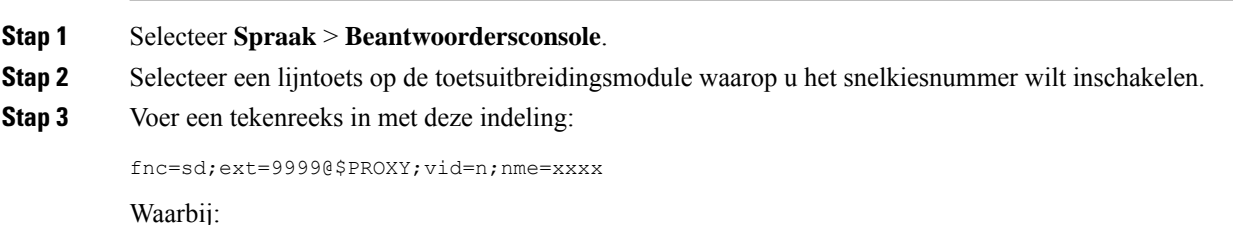

**Cisco IP-telefoon 6800 Toetsuitbreidingsmodule**

- fnc= sd betekent functie=snelkiezen.
- ext= 9999 is de telefoon die met de lijntoets wordt gebeld. Vervang 9999 met getallen.
- vid = n de lijnindex van de telefoon.
- nme= XXXX is de naam die op de telefoon wordt weergegeven voor de lijntoets voorsnelkiezen. Vervang XXXX met een naam.

U kunt de parameter ook configureren in het configuratiebestand (cfg.xml) door een tekenreeks in deze notatie in te voeren:

<Unit\_n\_Key\_m>fnc=sd;ext=9999@\$PROXY;vid=n;nme=xxxx

**Stap 4** Klik op **Submit All Changes**.

## <span id="page-2-0"></span>**Gesprek parkeren configureren op een lijn van een toetsuitbreidingsmodule**

U kunt de parkeerstand inschakelen op een lijn van een toetsuitbreidingsmodule. De gebruiker kan de lijn vervolgens gebruiken voor het parkeren van een gesprek, en het gesprek ophalen van de eigen telefoon of een andere telefoon.

#### **Voordat u begint**

Open de beheerwebpagina van de telefoon. Zie De [webinterface](p680_b_6800-mpp-ag_new_chapter7.pdf#nameddest=unique_187) van de telefoon openen.

#### **Procedure**

- **Stap 1** Selecteer **Spraak** > **Beantwoordersconsole**.
- **Stap 2** Selecteer een lijntoets op de toetsuitbreidingsmodule waarvoor u de parkeerfunctie wilt inschakelen.
- **Stap 3** Voer een tekenreeks in met deze indeling:

fnc=prk;ext=9999@\$PROXY;vid=n;nme=xxxx

Waarbij:

- fnc= prk betekent functie=gesprek parkeren.
- ext= 9999 is de telefoon die met de lijntoets wordt gebeld. Vervang 9999 met getallen.
- vid = n de lijnindex van de telefoon.
- nme= XXXX is de naam die wordt weergegeven op de telefoon voor de lijntoets voor de parkeerfunctie. Vervang XXXX met een naam.

U kunt ook een XML-service configureren op een toets van de toetsuitbreidingsmodule. Voer de tekenreeks in met deze indeling:

```
fnc=xml;url=http://xml.service.url;nme=name
```
### <span id="page-3-0"></span>**Busy Lamp Field configureren op een toetsuitbreidingsmodule**

U kunt BLF-veld op een toetsuitbreidingsmodule configureren zodat de gebruiker de beschikbaarheid van een collega voor het aannemen van een gesprek kan controleren.

#### **Voordat u begint**

Open de beheerwebpagina van de telefoon. Zie De [webinterface](p680_b_6800-mpp-ag_new_chapter7.pdf#nameddest=unique_187) van de telefoon openen.

#### **Procedure**

- **Stap 1** Selecteer **Spraak** > **Beantwoordersconsole**.
- **Stap 2** Selecteer een lijntoets van een toetsuitbreidingsmodule.
- **Stap 3** Voer een tekenreeks in met deze indeling:

#### **fnc=blf;sub=xxxx@\$PROXY;usr=8888@\$PROXY**.

Hierbij is:

- fnc= blf betekent functie=Busy Lamp Field.
- Sub = de URI waarnaar het bericht ABONNEREN is verzonden. Deze naam moet identiek zijn aan de naam die is gedefinieerd in de lijst-URI: sip: parameter. xxxx is de naam die is gedefinieerd in de lijst-URI: sip: parameter. Vervang xxxx met de exacte gedefinieerde naam. \$PROXY is de server. Vervang \$PROXY met het serveradres of de servernaam.
- usr = de BroadSoft-gebruiker die wordt gecontroleerd door BLF met 8888 als de telefoon wordt gecontroleerd. Vervang 8888 door de exacte nummer van de gecontroleerde telefoon. \$PROXY is de server. Vervang \$PROXY met het serveradres of de servernaam.
- **Stap 4** (Optioneel) Als u Busy Lamp Field wilt inschakelen om met snel kiezen of gesprek opnemen te werken, voert u een tekenreeks met de volgende indeling in:

fnc=blf+sd+cp;sub=xxxx@\$PROXY;usr=yyyy@\$PROXY.

Hierbij is:

sd= snelkiezen

cp= gesprek opnemen

U kunt Busy Lamp Field ook inschakelen voor alleen gesprek opnemen of snel kiezen. Voer de tekenreeks in met de volgende indeling:

fnc=blf+cp;sub=xxxx@\$PROXY;usr=yyyy@\$PROXY

fnc=blf+sd;sub=xxxx@\$PROXY;usr=yyyy@\$PROXY

U kunt de parameter ook configureren in het configuratiebestand (cfg.xml) door een tekenreeks in deze notatie in te voeren:

<Unit\_1\_Key\_2\_ ua="na">fnc=blf;ext=3252@\$PROXY;nme=BLF\_3252</Unit\_1\_Key\_2\_>

#### **Stap 5** Klik op **Submit All Changes**.

# <span id="page-4-0"></span>**De voicemail PLK op een Key Expansion Module-knop configureren**

U kunt de Programmeerbare lijnsleutel voor voicemail (PLK) configureren voor de gebruikers om een opgegeven voicemailaccount van een gebruiker of groep te controleren.

De voicemail PLK kan zowel de voicemail van een extensie als het voicemailaccount van een andere gebruiker of een groep beluisteren. Het volgen van de voicemail van een andere gebruiker of een groep vereist de ondersteuning van de SIP-proxy.

Bijvoorbeeld, als de gebruikers deel uitmaken van een klantenservicegroep. Met deze functie kunnen gebruikers zowel hun voicemails als de voicemails van de groep controleren.

Als u snelkeuze voor dezelfde knop configureert, kunnen de gebruikers op de knop drukken om een snelkeuze te maken naar het toegewezen toestelnummer.

#### **Voordat u begint**

Er zijn een of meer uitbreidingsmodules op de telefoon geïnstalleerd.

Open de beheerwebpagina van de telefoon. Zie De [webinterface](p680_b_6800-mpp-ag_new_chapter7.pdf#nameddest=unique_187) van de telefoon openen.

### **Procedure**

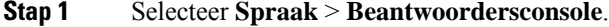

**Stap 2** Selecteer een uitbreidingsmodule om de PLK voor voicemail te configureren.

- **Stap 3** Voer een tekenreeks in met deze indeling:
	- Alleen voor MWI:

fnc=mwi;sub=group\_vm@domain;vid=1;nme=Group;

• Voor MWI + Snelkeuze:

fnc=mwi+sd;ext=8000@domain;sub=group\_vm@domain;vid=1;nme=Group;

• Voor MWI + Snelkeuze + DTMF:

fnc=mwi+sd;ext=8000 ,4085283300#,123456#@domain;sub=group\_vm@domain;vid=1;nme=Group;

#### Zie [String-syntaxis](p680_b_6800-mpp-ag_new_chapter14.pdf#nameddest=unique_148) voor voicemail PLK voor informatie over de tekenreekssyntaxis.

U kunt deze parameter ook configureren in het telefoonconfiguratiebestand (cfg.xml). De parameter is lijnspecifiek. Voer een tekenreeks in met deze indeling:

<Unit\_1\_Key\_1\_ ua="na">fnc=mwi+sd;ext=8000 ,4085283300#,123456#@domain; sub=group\_vm@domain;vid=1;nme=Group;</Unit\_1\_Key\_1\_>

**Stap 4** In de sectie **Algemeen** voegt u mwi of mwi;sd toe in het veld **Aanpasbare PLK-opties** .

Parameter in het configuratiebestand (cfg.xml).

<Customizable\_PLK\_Options ua="na">mwi;sd</Customizable\_PLK\_Options>

Na de configuratie kunnen gebruikers de corresponderende functies configureren op de uitbreidingsmoduleknop.

**Stap 5** Klik op **Submit All Changes**.

### <span id="page-5-0"></span>**Toegang tot instellingen toetsuitbreidingsmodule**

Nadat u een toetsuitbreidingsmodule op de telefoon hebt geïnstalleerd en deze hebt geconfigureerd op de webpagina van de telefoon, herkent de telefoon automatisch de toetsuitbreidingsmodule.

Wanneer de telefoon de toetsuitbreidingsmodule automatisch herkent, kiest u vervolgens de schermtoets **Details weergeven** voor meer informatie over de geselecteerde toetsuitbreidingsmodule.

**Procedure**

**Stap 1** Druk op de telefoon op **Toepassingen** .

**Stap 2** Druk op **Status** > **Accessoires**.

Geïnstalleerde en geconfigureerde toetsuitbreidingsmodules worden weergegeven in de lijst met accessoires.

# <span id="page-5-1"></span>**Het contrast van het LCD-schermvan de toetsuitbreidingsmodule aanpassen op de webpagina van de telefoon**

U kunt het contrast van het LCD-scherm van de toetsuitbreidingsmodule aanpassen op de webpagina van de telefoon. Vervolgens wordt de waarde bijgewerkt op de telefoon. U kunt deze waarde op de telefoon wijzigen.

#### **Voordat u begint**

Open de beheerwebpagina van de telefoon. Zie De [webinterface](p680_b_6800-mpp-ag_new_chapter7.pdf#nameddest=unique_187) van de telefoon openen.

#### **Procedure**

- **Stap 1** Selecteer **Spraak** > **Beantwoordersconsole**.
- **Stap 2** Geef in de sectie **Algemeen** een waarde op in het veld **Contrast LCD-scherm beantwoordersconsole**. Geldige waarden: 4 tot 12
- **Stap 3** Klik op **Submit All Changes**.

## <span id="page-6-0"></span>**De weergavemodus van de toetsuitbreidingsmodule wijzigen op de webpagina van de telefoon**

U kunt het label van Busy Lamp Field (BLF) wijzigen voor de regel met de toetsuitbreidingsmodule. De labels kunnen worden weergegeven op naam, toestelnummer of beide. Door de wijziging wordt de telefoon bijgewerkt. U kunt ook de weergavemodus van de telefoon wijzigen.

#### **Voordat u begint**

Open de beheerwebpagina van de telefoon. Zie De [webinterface](p680_b_6800-mpp-ag_new_chapter7.pdf#nameddest=unique_187) van de telefoon openen.

#### **Procedure**

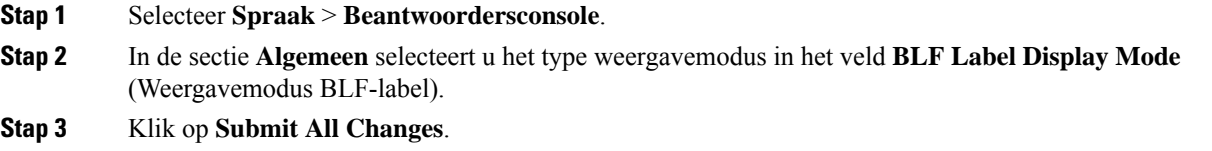

## <span id="page-6-1"></span>**De gebruiker functies laten configureren op lijntoets van een toetsuitbreidingsmodule**

U kunt de gebruiker in staatstellen om functies op de lijntoetsen van de toetsuitbreidingsmodule te configureren. De gebruiker kan vervolgens een van de geconfigureerde functies aan de desbetreffende lijntoetsen toevoegen. Zie voor de ondersteunde functies [Configureren](p680_b_6800-mpp-ag_new_chapter10.pdf#nameddest=unique_16) op lijntoetsen.

#### **Voordat u begint**

- Open de beheerwebpagina van de telefoon. Zie De [webinterface](p680_b_6800-mpp-ag_new_chapter7.pdf#nameddest=unique_187) van de telefoon openen.
- Zorg ervoor dat de lijntoetsen van de toetsuitbreidingsmodule zich in de inerte modus bevinden.

#### **Procedure**

**Stap 1** Selecteer **Spraak** > **Beantwoordersconsole**.

**Stap 2** In de sectie **Algemeen** configureert u de parameter **Aanpasbare PLK-opties** met de codes van de gewenste functies, zoals gedefinieerd in [Configureren](p680_b_6800-mpp-ag_new_chapter10.pdf#nameddest=unique_16) op lijntoetsen.

**Voorbeeld**: u configureert deze parameter met  $\text{blf}$ ; shortcut;dnd;. De gebruiker kan de lijst met functies oproepen door lang op een lijntoets van een toetsuitbreidingsmodule te drukken. De lijst met functies ziet er als volgt uit:

**1 geen**

#### **2 BLF presence**

#### **4 Snelkoppeling naar menu**

#### **3 Niet storen**

De gebruiker kan dan een functie of een menusnelkoppeling selecteren om deze aan de lijntoets toe te voegen.

U kunt deze parameter ook configureren in het configuratiebestand (cfg.xml) door een reeks in deze indeling in te voeren:

<Customizable\_PLK\_Options ua="na">blf;shortcut;dnd;</Customizable\_PLK\_Options>

**Stap 3** Klik op **Submit All Changes**.

### <span id="page-7-0"></span>**Een menusnelkoppeling toevoegen aan een lijntoets van een toetsuitbreidingsmodule**

U kunt een menusnelkoppeling toevoegen aan een lijntoets van de gekoppelde toetsuitbreidingsmodule. Vervolgens kan de gebruiker op de geconfigureerde lijntoets drukken om toegang te krijgen tot het menu.

#### **Voordat u begint**

Open de beheerwebpagina van de telefoon. Zie De [webinterface](p680_b_6800-mpp-ag_new_chapter7.pdf#nameddest=unique_187) van de telefoon openen.

#### **Procedure**

- **Stap 1** Selecteer **Spraak** > **Beantwoordersconsole**.
- **Stap 2** Ga naar het gedeelte **Eenheid (***n***)**, waar *n* het eenheidsnummer van de toetsuitbreidingsmodule is.
- **Stap 3** Configureer het veld **Eenheid***n* **Toets***m*, waarbij *n* het eenheidsnummer van de toetsuitbreidingsmodule is en *m* het nummer van de toets.

fnc=shortcut;url=userpref;nme=User preferences

Waarbij:

- FNC = snelkoppeling betekent functie = snelkoppeling naar telefoonmenu.
- URL = userpref is het menu dat wordt geopend met deze lijnsleutel. In dit voorbeeld wordt het menu **Gebruikersvoorkeuren** gebruikt. Zie [Sneltoetsen](p680_b_6800-mpp-ag_new_chapter10.pdf#nameddest=unique_32) voor menu koppeling op PLK en PSK voor meer snelkoppelingen.
- NME = XXXX is de naam van de menusnelkoppeling die op het scherm van de toetsuitbreidingsmodule wordt weergegeven. Als u geen weergavenaam opgeeft, wordt op de lijntoets de doelmenu-optie weergegeven. In het voorbeeld worden op de lijntoets **Gebruikersvoorkeuren** weergegeven.

U kunt de parameter ook configureren in het configuratiebestand (cfg.xml) door een reeks in deze indeling in te voeren:

<Unit\_*n*\_Key\_*m*\_ ua="na">fnc=shortcut;url=userpref;nme=User preferences</Unit\_*n*\_Key\_*m*\_>

waarbij *n* het eenheidsnummer van de toetsuitbreidingsmodule is en *m* het nummer van de toets.

**Stap 4** Klik op **Submit All Changes**.

## <span id="page-8-0"></span>**Een uitgebreide functie aan een lijntoets van een toetsuitbreidingsmodule toevoegen**

U kunt een functie toevoegen aan een lijntoets van de gekoppelde toetsuitbreidingsmodule. Vervolgens kan de gebruiker op de lijntoets drukken om toegang te krijgen tot de functie. Zie voor de ondersteunde functies [Configureren](p680_b_6800-mpp-ag_new_chapter10.pdf#nameddest=unique_16) op lijntoetsen.

#### **Voordat u begint**

Open de beheerwebpagina van de telefoon. Zie De [webinterface](p680_b_6800-mpp-ag_new_chapter7.pdf#nameddest=unique_187) van de telefoon openen.

#### **Procedure**

- **Stap 1** Selecteer **Spraak** > **Beantwoordersconsole**.
- **Stap 2** Ga naar het gedeelte **Eenheid (***n***)**, waar *n* het eenheidsnummer van de toetsuitbreidingsmodule is.
- **Stap 3** Configureer het veld **Eenheid***n* **Toets***m*, waarbij *n* het eenheidsnummer van de toetsuitbreidingsmodule is en *m* het nummer van de toets.

fnc=dnd

De gebruiker kan de modus niet storen in-of uitschakelen met de lijntoets. Voor meer functiecodes, zie [Configureren](p680_b_6800-mpp-ag_new_chapter10.pdf#nameddest=unique_16) op lijntoetsen.

U kunt de parameter ook configureren in het configuratiebestand (cfg.xml) door een reeks in deze indeling in te voeren:

<Unit\_*n*\_Key\_*m*\_ ua="na">fnc=dnd</Unit\_*n*\_Key\_*m*\_>

waarbij *n* het eenheidsnummer van de toetsuitbreidingsmodule is en *m* het nummer van de toets.

<span id="page-8-1"></span>**Stap 4** Klik op **Submit All Changes**.

### **Een lijntoets afsluiten op een toetsuitbreidingsmodule**

U kunt een lijntoets uitschakelen voor een toetsuitbreidingsmodule door de inerte modus ervoor op de webpagina van de telefoon te configureren. Wanneer de lijntoets van de toetsuitbreidingsmodule zich in de inerte modus bevindt, wordt die volledig uitgeschakeld. De LED voor de toetsuitbreidingsmodule is bijvoorbeeld uitgeschakeld (inclusief de functie van het LED-lampje), er wordt geen pictogram of tekst weergegeven naast de lijntoets van de toetsuitbreidingsmodule en de knop voor de toetsuitbreidingsmodule reageert niet. Met andere woorden, de lijntoets is definitief niet meer beschikbaar.

#### **Voordat u begint**

Open de beheerwebinterface van de telefoon. Zie De [webinterface](p680_b_6800-mpp-ag_new_chapter7.pdf#nameddest=unique_187) van de telefoon openen.

#### **Procedure**

- **Stap 1** Selecteer **Spraak** > **Beantwoordersconsole**.
- **Stap 2** Ga naar het gedeelte **Eenheid** (n), waar *n* het eenheidsnummer van de toetsuitbreidingsmodule is.
- **Stap 3** Configureer het veld **Eenheid***n* **Toets***m*, waarbij *n* het eenheidsnummer van de toetsuitbreidingsmodule is en *m* het nummer van de toets.

fnc=inert;

Waarbij fnc=inert betekent functie=inert.

U kunt de parameter ook configureren in het configuratiebestand (cfg.xml) door een reeks in deze indeling in te voeren:

<Unit\_n\_Key\_m\_ ua="na">fnc=inert;</Unit\_n\_Key\_m\_>

waarbij *n* het eenheidsnummer van de toetsuitbreidingsmodule is en *m* het nummer van de toets.

### **Stap 4** Klik op **Submit All Changes**.